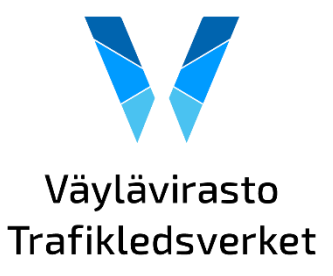

18.7.2023

# **Kartta-aineistojen lataus rajapinnasta URL-osoitteen avulla**

Vektorimuotoisia kartta-aineistoja on mahdollista ladata selaimessa käyttäen URL-osoitetta. Jos tarvitsee karttatason vaikka taulukkomuodossa, se kirjataan URL:ssa eri hakuparametrien avulla.

#### **Aineiston valinta**

Karttatasot on nimetty lataus- ja katselupalvelussa käyttäjäystävällisesti, mutta rajapinnassa nimiöintiä on yksinkertaistettu. Kun tiedät lataus- ja katselupalvelussa haluamasi karttatason otsikon, täytyy sen rajapinnassa oleva nimi tarkastaa. Voit tarkastaa tarvitsemasi tason nimen kahdella tavalla.

1. QGIS-paikkatietosovelluksessa

Luo ensin yhteys Väyläviraston WMS tai WFS-rajapintaan [\(ohjevideo\).](https://youtu.be/WI7dhC6EqSU) Avaa rajapinnan tasojen tiedot näkyviin (yläpalkista Tasot -> Tietolähteiden hallinta -> vasemmasta laidasta WMS tai WFS). Valitse alasvetovalikosta Väyläviraston rajapintayhteys, paina "Yhdistä", jolloin kaikki saatavilla olevat tasot tulevat listana alla olevaan ikkunaan. Sarakkeessa "Nimi" on se muoto, jolla tasot haetaan rajapinnasta eli tarkasta tästä haluamasi tason nimi. "Otsikko" on muoto, joka näkyy käyttäjälle paikkatietosovelluksessa.

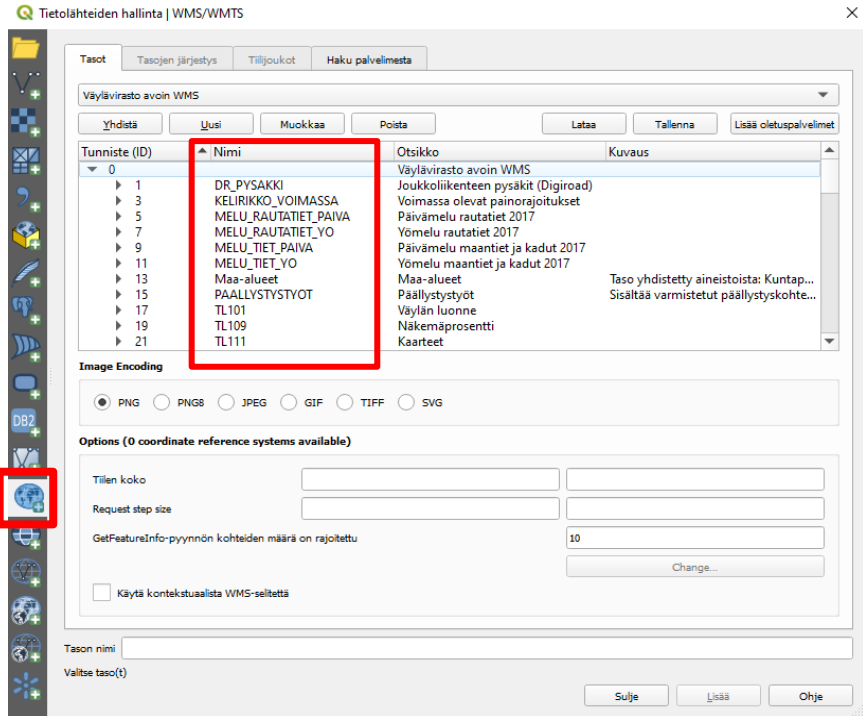

Tasojen nimet ovat samat, katsoitpa niitä WMS:n tai WFS:n kautta. WFS:ssä tason nimen alussa on aina avoin:tason\_nimi. Voit käyttää kumpaa muotoa tahansa.

18.7.2023

2. Selaimessa 'GetCapabilities'-kyselyllä

Kopioi selaimeen <https://avoinapi.vaylapilvi.fi/vaylatiedot/ows?service=wfs&request=getCapabilities> ja paina Enter. Voit etsiä Ctrl+F komennolla haluamasi aineiston tarkan nimen.

Esimerkki 'GetCapabilites'-kyselyn vastauksista:

Kuvassa Name (nimi) hanketiedot:tiehankkeet on se muoto, jota käytetään URL:ssa ja Title (otsikko) tiehankkeet muoto, joka näkyy paikkatietosovelluksissa.

```
V<FeatureType xmlns:hanketiedot="fi.vayla.hanke">
<Name>hanketiedot:tiehankkeet</Name>
<Title>tiehankkeet</Title>
<Abstract/>
```
## **Tiedostomuodon valinta**

Tiedostomuoto määritellään URL-kyselyssä parametrilla 'outputFormat', lisäämällä tiedostomuoto parametrin perään. Aineistoja voi ladata esimerkiksi näissä formaateissa:

- SHAPE-ZIP (pakattu Shapefile)
- csv (Excelissä avautuva taulukkomuotoinen)
- ison (GeoJSON)

## **URL:n muodostaminen**

Siirry selaimeen ja liitä osoitekenttään Väyläviraston WFS-rajapinnan osoite:

https://avoinapi.vaylapilvi.fi/vaylatiedot/ows?service=wfs&request=getFeature

Tason nimi ja haluttu tiedostomuoto kirjataan hakuparametrien perään. Jos esimerkiksi halutaan ladata kaikki tiehankkeet csv-tiedostona, viimeistellään URL-osoite näin ja painetaan Enter:

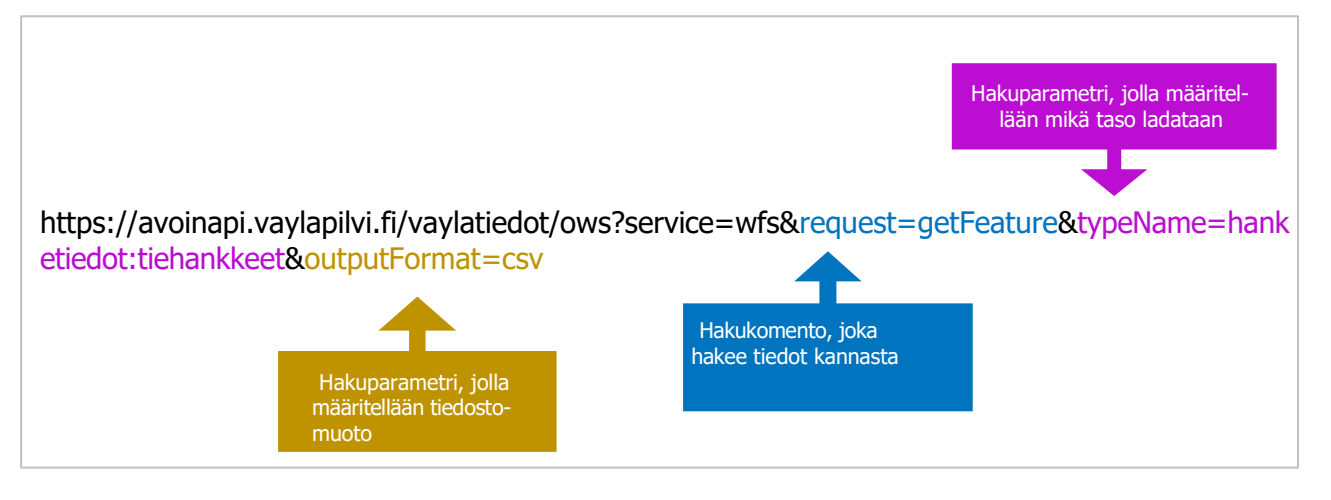

18.7.2023

#### **Aineiston rajaus**

Karttatasot sisältävät dataa koko Suomen laajuudelta, jolloin haku ei välttämättä mene sellaisenaan läpi kaikkien tasojen kohdalla, kun kohteita on niin paljon. Dataa voi rajata eri tavoin, esimerkiksi attribuuttien avulla.

Attribuutteja voi tarkastella QGIS-paikkatietosovelluksessa tason attribuuttitaulukossa tai suoraan selaimessa, käyttäen parametria 'describefeaturetype'.

Esimerkiksi siltojen attribuutteja voi tarkastella tällä URL:lla:

https://avoinapi.vaylapilvi.fi/vaylatiedot/ows?service=wfs&request=describefeaturetype&typename= hanketiedot:paallystystyot &version=2.0.0

Kun olet löytänyt sopivan rajaavan attribuutin, lisätään alkuperäisen URL:iin filtteriparametri 'cql\_filter'. Perään kirjataan attribuutti ja haluttu arvo, esimerkiksi tietty ELY tai maakunta.

Esimerkki: Halutaan hakea päällystettäviä teitä (tason nimi paallystystyot tai hanketiedot:paallystystyot), jotka sijaitsevat Keski-Suomen maakunnassa ja tallentaa tulokset csvtiedostona.

https://avoinapi.vaylapilvi.fi/vaylatiedot/ows?service=wfs&request=getFeat ure&typeName=paallystystyot&outputFormat=csv[&cql\\_filter=maakunta='](https://julkinen.vayla.fi/inspirepalvelu/avoin/wfs?request=getFeature&ty-peName=TL261&outputFormat=csv&cql_filter=MAAKUNTA=)K eski-Suomi'

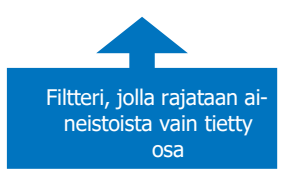

**Lisätietoja: [paikkatieto@vayla.fi](mailto:paikkatieto@vayla.fi)**